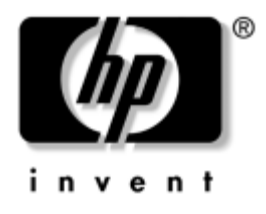

## デスクトップ マネジメントについて HP Business Desktop dx5150モデル

製品番号 : 375370-293

#### **2005**年**8**月

このガイドでは、一部のモデルにプリインストールされているHPのセキュリ ティ機能とHP Client Management Solutionsの概念および使用手順について説 明します。

© Copyright 2004, 2005 Hewlett-Packard Development Company, L.P.

本書の内容は、将来予告なしに変更されることがあります。

MicrosoftおよびWindowsは、米国Microsoft Corporationの米国およびその他の国における 登録商標です。

その他、本書に掲載されている会社名、製品名はそれぞれ各社の商標または登録商標 です。

HP製品およびサービスに対する保証は、当該製品およびサービスに付属の保証規定に 明示的に記載されているものに限られます。本書のいかなる内容も、当該保証に新た に保証を追加するものではありません。本書の内容につきましては万全を期しており ますが、本書の技術的あるいは校正上の誤り、省略に対しては、責任を負いかねます のでご了承ください。

本書には、著作権によって保護された所有権に関する情報が掲載されています。本書 のいかなる部分も、Hewlett-Packard Companyの書面による承諾なしに複写、複製、ある いは他言語へ翻訳することはできません。

本製品は、日本国内で使用するための仕様になっており、日本国外で使用される場合 は、仕様の変更を必要とすることがあります。

本書に記載されている製品情報は、日本国内で販売されていないものも含まれている 場合があります。

以下の記号は、本文中で安全上重要な注意事項を示します。

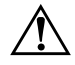

**警告:**その指示に従わないと、人体への傷害や生命の危険を引き起こす恐れがあると いう警告事項を表します。

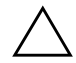

注意:その指示に従わないと、装置の損傷やデータの損失を引き起こす恐れがあると いう注意事項を表します。

デスクトップ マネジメントについて HP Business Desktop dx5150モデル 初版 2004年12月 改訂第1版 2005年8月 製品番号 : 375370-293

日本ヒューレット・パッカード株式会社

# 目次

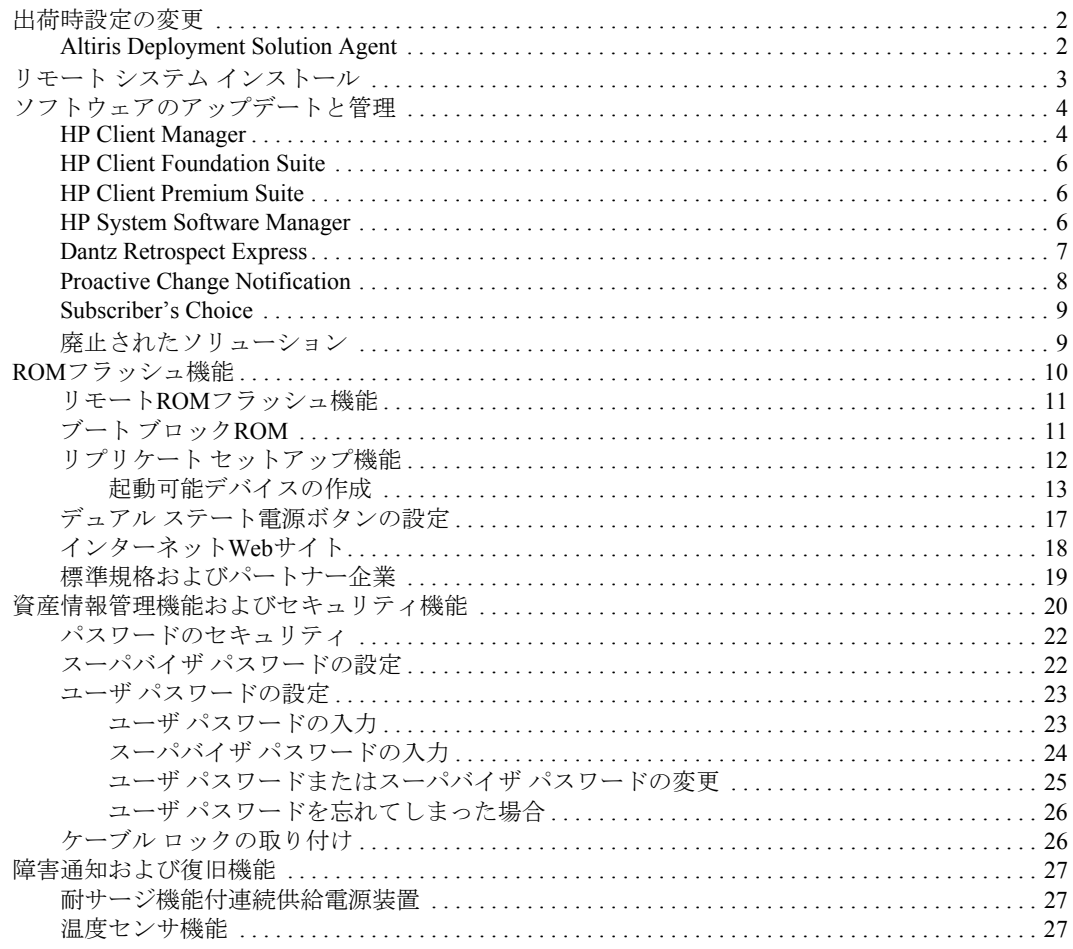

## <span id="page-3-1"></span>デスクトップ マネジメント

<span id="page-3-0"></span>HP Client Management Solutionsは、ネットワーク環境にあるデスクトップ、 ワークステーション、およびノートブック コンピュータの管理と制御の分野 で、標準のソリューションを提供しています。HPはデスクトップ マネジメ ントのパイオニアとして1995年に、デスクトップを完全に管理できる業界初 のパーソナル コンピュータを世に送り出しました。HPはマネジメント機能 の特許を取得しています。以来、デスクトップ、ワークステーション、およ びノートブック コンピュータの効果的な導入、設定、および管理に必要な標 準化とインフラストラクチャの開発において業界全体の取り組みをリードし てきました。HP Client Management Solutionsは、ライフサイクル ソリューショ ンを提供する幅広い取り組みの中でも重要な位置を占めるもので、デスク トップ コンピュータのライフサイクルの4つの側面である計画、導入、管理、 移行でユーザをサポートします。

デスクトップ マネジメントの主要な機能と特長は、次のとおりです。

- 出荷時設定の変更
- リモート システム インストール
- ソフトウェア アップデートおよびマネジメント機能
- ROMフラッシュ
- 資産情報管理機能およびセキュリティ機能
- 障害通知および復旧機能

✎ このガイドで説明される機能のサポートについては、機種またはソフトウェ アのバージョンにより異なることがあります。

### <span id="page-4-0"></span>出荷時設定の変更

<span id="page-4-4"></span>お使いのコンピュータには、システム ソフトウェア イメージがプリインス トールされています。ソフトウェアの設定手順を簡単に済ませると、すぐに コンピュータを使用できます。

プリインストールされたソフトウェア イメージの代わりにカスタマイズさ れたシステム ソフトウェアおよびアプリケーション ソフトウェアを使うこ ともできます。カスタマイズされたソフトウェア イメージを展開するには、 いくつかの方法があります。

- プリインストールされたソフトウェア イメージを展開した後、追加する アプリケーションをインストールする
- Altiris Deployment Solutionなどのソフトウェアの導入用ツールを使用し て、プリインストール ソフトウェアの代わりにカスタマイズされたソフ トウェア イメージを使用する
- ディスク複製手順を使用して、ハードディスク ドライブの内容を別の ハードディスクにコピーする

最適なコンピュータ環境の構築方法は、お使いの情報技術環境や作業内容に よって異なります。HPライフサイクル ソリューションに関する弊社のホー ムページ(<http://whp-sp-orig.extweb.hp.com/country/us/en/solutions.html>、英語サ イト)には、お使いの環境に適したコンピュータの導入方法を選択する際に 役立つ情報が掲載されています。

<span id="page-4-5"></span><span id="page-4-3"></span>Restore Plus! CD、ROMからのセットアップ、およびACPIハードウェアによ り、システム ソフトウェアのリストア、コンフィギュレーション マネジメン ト機能、トラブルシューティング、および省電力機能を利用することができ ます。

#### <span id="page-4-1"></span>**Altiris Deployment Solution Agent**

<span id="page-4-2"></span>一部のWindows® XP Professionalモデルでは、Altiris Deployment Solution Agent はコンピュータにプリロードされています。このプログラムをインストール すると、管理者のDeployment Solutionコンソールとの通信が可能になります。

Altiris Deployment Solution Agentをインストールするには、以下の手順で操作 します。

- 1. [スタート]をクリックします。
- 2. [すべてのプログラム]をクリックします。
- 3. [Software Setup] (ソフトウェアのセットアップ)をクリックします。
- 4. [次へ]をクリックします。
- 5. 下へスクロールし、Altiris AClientをインストールするリンクをクリック します。

## <span id="page-5-0"></span>リモート システム インストール

<span id="page-5-1"></span>Preboot Execution Environment(PXE)を起動すれば、リモート システム イン ストールを使用してネットワーク サーバからソフトウェアやコンフィギュ レーション情報(コンピュータの設定情報)を取り出し、コンピュータをセッ トアップすることができます。リモート システム インストールの機能は、通 常、システム セットアップやコンフィギュレーションのためのツールとして 使用しますが、次のような場合にも使用できます。

- <span id="page-5-2"></span>■ ハードディスク ドライブをフォーマットするとき
- 1台以上の新しいコンピュータにソフトウェア イメージを導入するとき
- フラッシュ ROMを使用してシステムBIOSをリモートでアップデートす るとき(11[ページの「リモート](#page-13-0)ROMフラッシュ機能」を参照)
- システムBIOSを設定するとき

<span id="page-5-3"></span>リモート システム インストールを起動するには、起動時に表示されるHPロ ゴの画面の右下隅に[F12 = Network Service Boot]と表示されたら、すぐに **[F12]**キーを押します。画面のメッセージに従って、リモート システム イン ストールを起動します。デフォルトの起動順序はBIOSのコンフィギュレー ションの設定ですが、常にPXEを起動するように変更できます。

HPとAltiris社の提携により、企業におけるコンピュータの導入と管理を短時 間で容易に実行できるツールが開発されました。このツールを使用すると、 TCO (維持管理費)が大幅に削減されます。HPのコンピュータが、企業環境 内で最も管理しやすいクライアント マシンになります。

## <span id="page-6-0"></span>ソフトウェアのアップデートと管理

HPでは、デスクトップ コンピュータ、ワークステーション、およびノート ブック コンピュータのソフトウェアを管理し、アップデートするための以下 のツールを提供しています。

- HP Client Manager
- **HP Client Foundation Suite**
- **HP Client Premium Suite**
- HP System Software Manager
- Dantz Backup and Recovery
- **EXECUTE:** HP Proactive Change Notification
- HP Subscriber's Choice

#### <span id="page-6-1"></span>**HP Client Manager**

HP Client Managerは、サポートされているすべてのHP Business Desktop PC、 ノートブック コンピュータ、およびワークステーション モデルで無料で使用 できます。SSMは、HP Client Managerに統合されており、HPクライアント シ ステムのハードウェアの状態を中央から追跡、監視、および管理できるよう にします。HP Client Managerは、HPインスタント サポート ツールとの強力 な統合により、ハードウェアの問題解決にかかる時間を短縮します。HPイン スタント サポート ツールは、診断プログラム、システム状態スキャン、アク ティブ チャット、HP Knowledgebaseへのアクセス、およびSoftPaqの自動収集 に使用されます。HP Client ManagerはHP ProtectToolsとも統合することによ り、TPMを使用可能なクライアント システムを特定、リスト化、および初期 化します。

HP Client Managerには、ローカルでの通知機能があります。過熱状態、SMART ドライブの障害の警告などをローカル ユーザのコンピュータ画面に表示でき ます。管理者は、警告がどのようにクライアント側でローカルに処理される かを制御できるようになりました。クライアント ユーザによる通知のオン/オ フの許可、および受信した通知の処理方法を制御できます。さらに管理者は、 ローカルのHPクライアントに対して表示される通知を選択できます。

HP Client Managerを使用すると、次のことが可能になります。

- CPU、メモリ、ビデオ、セキュリティ設定などの役立つハードウェア情 報を取得する
- システム状態を監視して、問題が発生する前に解決できるようにする
- ハードウェアのBIOS、ドライバ、およびセキュリティ設定を更新するた めのSoftPaqを自動的に収集し、リモートで配布する
- ハードウェアの問題を迅速に解決するためのプロセスを自動化する

HP Client Managerは、他のAltirisクライアント ライフサイクル管理ソリュー ションと同じAltirisインフラストラクチャを使用しています。この設計に よって、セットアップおよびメンテナンスが必要なインフラストラクチャが 1つだけになるため、IT担当者には大きな利点となります。情報が1つのデー タベースに格納されるため、完全で、かつ整合性のあるインベントリ レポー ト、システム状態、およびセキュリティ情報が取得されます。クライアント システムのハードウェアおよびソフトウェア両方の管理タスクの進行状況を スケジュールして監視するための、単一で、一貫したコンソール インタ フェースを使用できます。

<span id="page-7-0"></span>HP Client Managerについて詳しくは、[http://h18000.www1.hp.com/im/](http://h18000.www1.hp.com/im/client_mgr.html) [client\\_mgr.html](http://h18000.www1.hp.com/im/client_mgr.html) (英語サイト) を参照してください。

#### <span id="page-8-0"></span>**HP Client Foundation Suite**

Foundation Suiteには、その主要機能を担うAltiris Migration Suiteが含まれます。 Altiris Migration Suiteは、Altiris Inventory SolutionとDeployment Solutionから構 成されています。Foundation Suiteを使用すると、Quickstartページが追加され てセットアップが容易になり、ソフトウェアを活用できるまでにかかる時間 を短縮できます。さらに、Foundation Suiteには、HP Client ManagerとHP Systems Insight Manager Connectorも含まれています。

#### <span id="page-8-1"></span>**HP Client Premium Suite**

Premium Suiteには、その主要機能を担うAltiris Client Management Suiteの Level 1が含まれます。また、Quickstartページや、付加価値が付いたHPソリュー ションであるHP Client Manager、HP Systems Insight Manager Connector、およ びHP OpenView Connectorが追加されます。

#### <span id="page-8-2"></span>**HP System Software Manager**

<span id="page-8-3"></span>HP System Software Manager (SSM) は、ネットワーク上にあるHP Business PC のデバイス ドライバおよびBIOSアップデートのリモート展開を自動化する ための、無料のユーティリティです。SSMを実行すると、各ネットワーク ク ライアント システムにインストールされているドライバおよびBIOSのリビ ジョン レベルが(ユーザとの対話なしに)自動的に確認され、このインベン トリと、すでにテストされ、中央のファイル格納ディレクトリに格納されて いるシステム ソフトウェアのSoftPaqが比較されます。SSMでは次に、ネット ワークPC上の古いリビジョンのシステム ソフトウェアが、ファイル格納ディ レクトリで使用可能な最新のレベルに自動的にアップデートされます。SSM ではSoftPaqアップデートが正しいクライアント システム モデルにだけ配布 されるため、管理者は確実かつ効率的に、SSMを使用してシステム ソフト ウェアを最新版に維持できます。

System Software Manager は、HP OpenView やMicrosoft® Systems Management Server (SMS) などのエンタープライズ ソフトウェア配布ツールと統合され ています。SSMを使用すると、SSM形式にパッケージ化された、顧客が作成 したアップデートや他社製アップデートを配布できます。

<span id="page-8-4"></span>SSMは、<http://www.hp.com/go/ssm/> (英語サイト)から無料でダウンロードで きます。

#### <span id="page-9-0"></span>**Dantz Retrospect Express**

<span id="page-9-1"></span>Dantz Retrospect Expressは、単一のWindowsデスクトップまたはノートブック コンピュータを保護します。Retrospect Expressによって、ウィルス、新しく インストールしたソフトウェア、ユーザによるエラー、ハードウェアの損傷、 ハードウェアのアップグレード、ハッカー、コンピュータの紛失または盗難 などによるデータ損失からのリカバリが可能になります。単純な複製か進行 形のバックアップのどちらかを選択でき、直感的なセットアップ ウィザード によって数分でコンピュータを再び稼働させることができます。最善の保護 機能を実現するために、Retrospect Expressにはディザスタ リカバリが組み込 まれています。各社の製品にRetrospectをバンドルしているハードウェア製造 元の一覧と、これらの製品の購入方法を表示するには[、ここをクリックして](http://www.dantz.com/en/partners/oem_solutions.dtml) [ください](http://www.dantz.com/en/partners/oem_solutions.dtml)。

Retrospect Expressをインストールして、5分以内に最初のバックアップを実行 できます。Retrospectでは、いくつかの簡単な質問に答えるだけでバックアッ プ計画を実装できます。復元はすばやく簡単に実行されます。復元をオプティ カル ディスクから実行することが必要になると、そのファイルがどのバック アップ メディアに含まれているかを知らなくても、Retrospect Expressが自動 的にそのファイルの場所を見つけます。

ボタンを押すだけで、ファイルとフォルダを外付けハードディスク ドライブ に複製します。複製操作によって、情報がコンピュータのハードディスク ド ライブから外付けハードディスク ドライブにコピーされます(バックアップ ボタンが組み込まれた外付けハードディスク ドライブの場合は、そのボタン を押すだけで簡単に複製を起動できます)。複製を使用すると、外付けハード ディスク ドライブ上のファイルとフォルダを、Windowsエクスプローラを使 用して簡単に表示、操作、および復元することができます。複製プロセスで は、外付けドライブ上にあった以前のバックアップ データが上書きされるた め、領域が節約されます。また、新しいファイルまたは直前のバックアップ 以降に変更されたファイルだけがコピーされるため、時間も節約されます。

複数バージョンのファイルとフォルダをバックアップできます。進行形の バックアップでは、以前のバージョンのファイルとフォルダが保持されてい るため、コンピュータをデータが破壊される前の任意の時点にロールバック できます。バックアップ操作を実行するたびに、Retrospect Expressによって、 ユーザがファイルの取得またはコンピュータ全体の復元(ディザスタ リカバ リ)を行うために必要なすべての情報が含まれた復元ポイントが作成されま す。この情報には、すべてのオペレーティング システム ファイルと設定、デ バイス ドライバ、およびアプリケーションとその設定が含まれます。この復 元ポイントは迅速に作成され、それにより、バックアップが実行された任意 の時点への100%正確な復元が可能になります。これは、他のバックアップ ソ フトウェアの機能より優れています。

また、Backup Expressはディザスタ リカバリをサポートします。ディザスタ リカバリにより、(ハードディスク ドライブ障害またはウイルスによるデー タの損失などの)壊滅的な障害が発生した場合に、お使いのシステムを再起 動および復元できます。ディザスタ リカバリCDからの起動により、お使い のシステムを使用できなくなる前の状態に戻すことができます。

<span id="page-10-2"></span><span id="page-10-1"></span>Dantz Retrospect Expressについて詳しくは、[http://www.dantz.com/en/products/](http://www.dantz.com/en/products/win_express/index.dtml) [win\\_express/index.dtml](http://www.dantz.com/en/products/win_express/index.dtml) (英語サイト) を参照してください。

#### <span id="page-10-0"></span>**Proactive Change Notification**

Proactive Change Notificationプログラムは、Subscriber's ChoiceのWebサイトを 利用して、以下のことを事前にかつ自動的に行います。

- ほとんどの企業向けHP製コンピュータおよびサーバでハードウェアおよ びソフトウェアの変更があった場合に、最も早くて60日前に電子メール でProactive Change Notification(PCN)を通知する
- ほとんどの企業向けHP製コンピュータおよびサーバについてのCustomer Bulletins、Customer Advisories、Customer Notes、Security Bulletins、および Driver alertsを含んだ電子メールを送信する

<span id="page-10-3"></span>特定のIT環境に該当する情報のみを受け取るようにするため、ユーザ専用の プロファイルを作成します。Proactive Change Notificationプログラムの詳細お よびカスタム プロファイルの作成方法については、<http://www.hp.com/go/pcn/> (英語サイト)を参照してください。

### <span id="page-11-0"></span>**Subscriber's Choice**

Subscriber's ChoiceはHPのクライアントベースのサービスです。ユーザのプロ ファイルを基に、製品を使用する際のヒント、特集記事、およびドライバやサ ポートに関する警告や通知を提供します。Subscriber's Choice Driver and Support Alerts/Notificationsでは、購読するようプロファイルに設定した情報が閲覧およ び入手可能になると、電子メールで通知します。Subscriber's Choiceの詳細およ びカスタム プロファイルの作成については、<http://www.hp.com/go/pcn/>(英語 サイト)を参照してください。

### <span id="page-11-1"></span>廃止されたソリューション

<span id="page-11-3"></span><span id="page-11-2"></span>Desktop Management Task Force (DMTF) は、10年近く前にDesktop Management Interface (DMI) 標準を導入しました。Common Information Model (CIM) な どの新しい標準が採用されたため、DMTFはDMIの廃止を進めてきました。 HP Client Management Solutions、HP Systems Insight Manager、およびWindows Management Instrumentation (WMI) と呼ばれるCIMのMicrosoftによる実装で のその他の進歩に伴い、2004年1月1日以降に導入されたHPの新しい市販のデ スクトップ コンピュータ、ワークステーション、およびノートブック コン ピュータにはHP Insight Management Agentが含まれなくなっています。

Insight Management (IM) エージェントは、以下の機能を提供していました。

- DMIサポートにより、Insight Manager 7やその他のDMI準拠の管理アプリ ケーションでクライアント システムを管理できました。
- Web エージェントにより、Web ブラウザでローカルとリモートの両方で システムを管理できました。
- 状態の警告をユーザに知らせるときに、ローカルに通知するかまたは中 央管理コンソールに送信できました。

Insight Managerは現在、HP Systems Insight Manager Software (HP SIM)に置き 換わっています。HP SIMは、WMIを使用してクライアント システムの情報 を取得します。Altiris Connector for HP Systems Insight Managerが使用可能であ り、これによって、HP SIMコンソールからHP Client Management Solutionsを 使用できます。

## <span id="page-12-0"></span>**ROM**フ ラ ッシュ機能

お使いのコンピュータでは、オペレーティング システムとの情報のやりとり などを行う基本入出力システム(BIOS)がプログラム可能なフラッシュROM に記憶されているので、必要に応じて簡単にアップグレードすることができ ます。ROMのアップグレードには RomPaqディスケットが必要です。RomPaq ディスケットは、インターネットのHPホームページからダウンロードできま す。ROMのアップグレード手順については、RomPaqディスケットに付属の 説明を参照してください。

<span id="page-12-1"></span>注意:コンピュータにスーパバイザ パスワードを設定しておけば、システム ROMの内容が不用意に変更されることを防止できます。コンピュータに スーパバイザ パスワードが設定されていないと、ROMへの書き込みが禁止 されていないので、不用意にROMの内容が変更されてしまう危険がありま す。

システムROMのバージョンがお使いのコンピュータのモデルやオペレー ティング システムに合っていないと、コンピュータが正しく動作しないこと があります。

System Software Managerを使用すると、システム管理者が、複数のコンピュー タに同時にスーパバイザ パスワードを設定することができます。

<span id="page-12-2"></span>詳しくは、<http://www.hp.com/go/ssm/> (英語サイト)を参照してください。

#### <span id="page-13-0"></span>リモート **ROM**フラ ッシュ機能

<span id="page-13-3"></span>リモートROMフラッシュ機能を利用すれば、システム管理者は、ネットワー ク管理端末から リモートでコンピュータのROMを安全に書き換えることが できます。複数のHPのコンピュータに対してこのような作業をリモートで行 うことができるので、ネットワーク上のコンピュータのROMを適切にアップ グレードし、少ない費用で管理することができます。

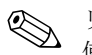

<>>> リモートROMフラッシュを使用するには、リモート ウェイク アップ機能を<br>使って、お使いのコンピュータの電源を入れておくか、再起動しておく必要 があります。

<span id="page-13-4"></span>リモートROMフラッシュについて詳しくは、[http://h18000.www1.hp.com/im/](http://h18000.www1.hp.com/im/prodinfo.html) [prodinfo.html](http://h18000.www1.hp.com/im/prodinfo.html) (英語サイト) でHP Client Manager SoftwareまたはSystem Software Managerについての説明を参照してください。

### <span id="page-13-1"></span>ブート ブロック**ROM**

ブート ブロックROMが装備されているので、システムROMのアップグレー ド中に電源の障害が発生するなどしてROMの書き換えに失敗した場合も、シ ステムROMを復旧またはアップグレードすることができます。ブート ブロッ クはROMフラッシュの際にも更新されない領域に収められており、コン ピュータの電源が入れられるたびにシステムROMフラッシュをチェックし、 以下のどれかの方法でコンピュータを起動します。

- <span id="page-13-5"></span>■ システム ROM が有効な場合は、コンピュータは通常の方法で起動しま す。
- システムROMが有効でない場合は、システムROMの復旧作業を実行で きるように、RomPaqディスケットからのコンピュータの起動を、ブート ブロックROMがサポートします。

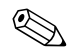

✎ 一部のモデルでは、RomPaqCDから復旧することもできます。

<span id="page-13-2"></span>ブート ブロックROMによりシステムROMが有効でないことが検出される と、ビープ音が8回鳴ります。ブート ブロックのリカバリ モードのメッセー ジが、画面に表示されます(一部のモデルのみ)。

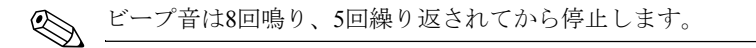

ブート ブロックのリカバリ モードになったら、以下のように操作して、シス テムROMを復旧(アップグレード)してください。

- <span id="page-14-1"></span>1. ディスケット ドライブやCDドライブにディスケットまたはCDが入って いる場合は取り出し、コンピュータの電源を切ります。
- 2. RomPaqディスケットをディスケット ドライブに挿入します。または、お 使いのコンピュータで使用できる場合は、RomPaq CDをCDドライブに挿 入します。
- 3. コンピュータの電源を入れます。

RomPaqディスケットまたはRomPaq CDが認識されない場合、RomPaqディ スケットを挿入してコンピュータを再起動するように指示されます。 スーパバイザ パスワードが設定されている場合、Caps Lockランプが点 灯し、パスワード入力を求められます。

4. スーパバイザ パスワードを入力します。

RomPaqディスケットまたはCDからの再起動が正しく行われ、システム ROMの復旧またはアップグレードが正常に完了すると、ビープ音が鳴り ます。

- 5. ディスケットまたはCDを取り出して電源を切ります。
- 6. 電源を入れなおして、コンピュータを起動します。

#### <span id="page-14-0"></span>リプリケート セットアップ機能

コンピュータの設定情報を他の同じモデルのコンピュータにコピーするため に、HPはSystem Software ManagerというWindowsベースのソフトウェア ユー ティリティ (<http://www.hp.com/go/ssm/>からダウンロード可能)およびCMOS Save/LoadユーティリティというDOSベースのソフトウェア

(<http://www.hp.com/support/files/>からダウンロード可能)を提供しています。HP サポートのWebサイトを表示してから、説明に沿ってコンピュータの名前を 入力してください。

#### <span id="page-15-2"></span><span id="page-15-0"></span>起動可能デバイスの作成

<span id="page-15-3"></span>サポー ト される**USB**フラッシュ メディア デバイス

<span id="page-15-1"></span>HP USBメモリなどのサポートされるデバイスには、そのデバイスを簡単な手 順で起動可能にするためのイメージがプリインストールされています。使用 しているUSBフラッシュ メディア デバイスにこのイメージが存在しない場 合は、後で説明する手順に従ってください(15[ページの「サポートされない](#page-17-0) USBフラッシュ メディア [デバイス」を](#page-17-0)参照)。

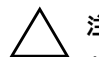

注意:USBフラッシュ メディア デバイスから起動できないコンピュータも あります。コンピュータ セットアップ (F10) ユーティリティに表示される デフォルトの起動順序で、USBデバイスがハードディスク ドライブより前に ある場合、そのコンピュータはUSBフラッシュ メディア デバイスから起動 できます。それ以外の場合は、起動可能ディスケットを使用してください。

起動可能なUSBフラッシュ メディア デバイスを作成するには、次のものが必 要です。

■ HP Business Desktop dx5150シリーズのコンピュータ(MTまたはSTモデ ル)

BIOSによっては、将来リリースされるコンピュータでもUSBフラッシュ メディア デバイスからの起動がサポートされる場合があります。

- 256MB HP USBメモリIIストレージ モジュール
- FDISKおよびSYSプログラムが格納された、起動可能なDOSディスケッ ト。SYSがない場合はFORMATを使用できますが、USBメモリ上のファ イルがすべて失われます。
- 1. コンピュータの電源を切ります。
- 2. USBメモリをコンピュータのUSBポートのどれかに差し込み、USBディ スケット ドライブ以外のすべてのUSBストレージ デバイスを取り外し ます。
- 3. FDISK.COMと、SYS.COMまたはFORMAT.COMのどちらかが格納された 起動可能なDOSディスケットをディスケット ドライブに挿入します。コ ンピュータの電源を入れて、DOSディスケットを起動します。
- 4. A:\プロンプトで「**FDISK**」と入力して**[Enter]**キーを押し、FDISKを実 行します。メッセージが表示されたら、[Yes (Y)]をクリックして大容量 ディスクのサポートを有効にします。
- 5. 選択肢の「**5**」を入力してコンピュータのドライブを表示します。一覧の ドライブの中で最も容量が近いドライブがUSBメモリで、通常は一覧の 最後に表示されます。ドライブ名を書き留めておきます。 USBメモリのドライブ名:\_\_\_\_\_\_\_\_\_\_

注意:ドライブがUSBメモリと一致しない場合は、データの損失を防ぐため、 次の手順に進まないでください。他にストレージ デバイスがないか、すべて のUSBポートを確認します。あった場合は取り外してコンピュータを再起動 し、手順4に進みます。ない場合、コンピュータがUSBメモリに対応してい ないか、USBメモリが破損しています。この場合はUSBメモリを起動可能に するための手順を実行しないでください。

- 6. **[Esc]**キーを押してA:\プロンプトに戻り、FDISKを終了します。
- 7. 起動可能なDOSディスケットにSYS.COMがある場合は手順8に、ない場 合は手順9に進みます。
- 8. A:\プロンプトで「**SYS x:**」(**x**は書き留めたドライブ名)と入力します。

注意: USBメモリのドライブ名を正しく入力したことを確認します。

システム ファイルの転送が完了すると、SYSからA:\プロンプトに戻り ます。手順13に進みます。

- 9. 保存しておきたいファイルをUSBメモリから別のドライブ (コンピュー タの内蔵ハードディスク ドライブなど)の一時ディレクトリにコピーし ます。
- 10. A:\プロンプトで「**FORMAT /S X:**」(**x**は書き留めたドライブ名)と入力 します。

注意:USBメモリのドライブ名を正しく入力したことを確認します。

FORMATでは1つ以上の警告が表示され、次の手順に進む前に毎回確認 画面が表示されます。毎回「**Y**」と入力します。FORMATによりUSBメ モリがフォーマットされ、システム ファイルが追加され、ボリューム ラ ベルが要求されます。

- 11. ラベルを付けない場合は**[Enter]**キーを押し、必要な場合はラベルを入力 します。
- 12. 手順9でコピーしたファイルをUSBメモリにコピーしなおします。
- 13. ディスケットを取り出し、コンピュータを再起動します。USBメモリが Cドライブとして起動されます。

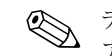

✎ デフォルトの起動順序はコンピュータによって異なり、コンピュータ セット アップ(F10)ユーティリティで変更することができます。

Windows 9xからDOSバージョンを使用した場合、短い間Windowsロゴの画面 が表示されることがあります。表示されないようにするには、USBメモリの ルート ディレクトリにLOGO.SYSというゼロ長のファイルを追加します。

#### <span id="page-17-0"></span>サポー ト されない**USB**フラッシュ メディア デバイス

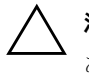

**注意:**USBフラッシュ メディア デバイスから起動できないコンピュータも あります。コンピュータ セットアップ (F10) ユーティリティに表示される デフォルトの起動順序で、USBデバイスがハードディスク ドライブより前に ある場合、そのコンピュータはUSBフラッシュ メディア デバイスから起動 できます。それ以外の場合は、起動可能ディスケットを使用してください。

起動可能なUSBフラッシュ メディア デバイスを作成するには、次のものが必 要です。

■ HP Business Desktop dx5150シリーズのコンピュータ(MTまたはSTモデ ル)

BIOSによっては、将来リリースされるコンピュータでもUSBフラッシュ メディア デバイスからの起動がサポートされる場合があります。

- FDISKおよびSYSプログラムが格納された、起動可能なDOSディスケッ ト。SYSがない場合はFORMATを使用できますが、USBメモリ上のファ イルがすべて失われます。
- 1. SCSI、ATA RAID、またはSATAドライブが取り付けられたPCIカードが コンピュータにある場合は、コンピュータの電源を切って電源コードを 抜き取ります。

注意:電源コードは必ず抜き取ってください。

- 2. コンピュータのカバーを開いてPCIカードを取り外します。
- 3. USBフラッシュ メディア デバイスをコンピュータのUSBポートのどれ かに差し込み、USBディスケット ドライブ以外のすべてのUSBストレー ジ デバイスを取り外します。コンピュータのカバーを閉じます。
- 4. 電源コードを差し込んでコンピュータの電源を入れます。
- 5. コンピュータが起動したらすぐに**[F10]**キーを押したままにし、コン ピュータ セットアップを実行します。必要であれば、**[Enter]**キーを押 すと、タイトル画面をスキップできます。

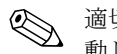

✎ 適切なタイミングで**[F10]**キーを押せなかったときは、コンピュータを再起 動して、もう一度**[F10]**キーを押したままにしてください。

PS/2キーボードを使用している場合、[Keyboard Error]というメッセージが表 示されることがありますが、無視してかまいません。

- 6. [Integrated Peripherals](統合周辺機器)→[South OnChip PCI Device] (South OnChip PCIデバイス)の順に選択してIDEコントローラおよび SATAコントローラを無効にします。変更を保存してコンピュータ セッ トアップを終了します。
- 7. FDISK.COMと、SYS.COMまたはFORMAT.COMのどちらかが格納された 起動可能なDOSディスケットをディスケット ドライブに挿入します。コ ンピュータの電源を入れて、DOSディスケットを起動します。
- 8. FDISKを実行してUSBフラッシュ メディア デバイス上にあるパーティ ションをすべて削除します。新しいパーティションを作成して有効にし ます。**[Esc]**キーを押してFDISKを終了します。
- 9. FDISKを終了してもコンピュータが自動的に再起動されない場合は、 **[Ctrl]**+**[Alt]**+**[Del]**キーを押して DOSディスケットから起動しなおし ます。
- 10. A:\プロンプトで「**FORMAT C: /S**」と入力し、**[Enter]**キーを押します。 FORMATによりUSBフラッシュ メディア デバイスがフォーマットされ、 システム ファイルが追加され、ボリューム ラベルが要求されます。
- 11. ラベルを付けない場合は**[Enter]**キーを押し、必要な場合はラベルを入力 します。
- 12. コンピュータの電源を切って電源コードを抜き取ります。コンピュータ のカバーを開き、取り外しておいたPCIカードを取り付けなおします。コ ンピュータのカバーを閉じます。
- 13. 電源コードを差し込み、ディスケットを取り出してコンピュータの電源 を入れます。
- 14. コンピュータが起動したらすぐに**[F10]**キーを押したままにし、コン ピュータ セットアップを実行します。必要であれば、**[Enter]**キーを押 すと、タイトル画面をスキップできます。
- 15. [Integrated Peripherals](統合周辺機器)→[South OnChip PCI Device] (South OnChip PCIデバイス)の順に選択して、手順6で無効にしたIDEお よびSATAコントローラを再び有効にします。
- <span id="page-19-2"></span>16. 変更を保存してユーティリティを終了します。USBフラッシュ メディア デバイスがCドライブとして起動されます。

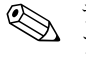

**◇ デフォルトの起動順序はコンピュータによって異なり、コンピュータ セット**<br>アップ (F10) ユーティリティで変更することができます。手順については、 Documentation CD(ドキュメンテーションCD)に収録されている『コンピュー タ セットアップ (F10) ユーティリティ ガイド』を参照してください。

<span id="page-19-1"></span>Windows 9xからDOSバージョンを使用した場合、短い間Windowsロゴの画面 が表示されることがあります。表示されないようにするには、USBフラッシュ メディア デバイスのルート ディレクトリにLOGO.SYSというゼロ長のファ イルを追加します。

#### <span id="page-19-0"></span>デュアル ステート電源ボタンの設定

<span id="page-19-3"></span>お使いのコンピュータでACPI (Advanced Configuration and Power Interface) を 使用している場合は、電源ボタンをコンピュータのオン/オフ スイッチとし ての機能のほか、スタンバイ モードを起動するためのボタンとして設定する ことができます。スタンバイ モードでは、電源を完全に切らずに、コンピュー タの消費電力を低い状態に保つことができます。使用中のアプリケーション を終了せずに作業を途中で中断したい場合など、スタンバイ モードに設定し ておくとコンピュータの電力を低く抑えることができます。

電源ボタンの設定を変更するには、以下の手順で操作します。

- <span id="page-20-3"></span>1. [スタート]ボタンを左クリックし、[コントロール パネル]→[パフォーマ ンスとメンテナンス]→[電源オプション]の順に選択します。
- 2. [電源オプションのプロパティ1で[詳細設定]タブを選択します。
- 3. [電源ボタン]で[スタンバイ]を選択します。

電源ボタンにスタンバイ ボタンとしての機能を設定してある場合は、コン ピュータの電源が入っているときに電源ボタンを押すと、スタンバイ モード を起動することができます。再び電源ボタンを押すと、直ちにスタンバイ モードから復帰できます。コンピュータの電源を完全に切るには、電源ボタ ンを4秒以上押し続けます。

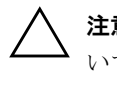

注意:システムが応答しない場合以外は、電源ボタンを使って電源を切らな いでください。オペレーティング システムを通さずに電源を切ると、ハード ディスク ドライブが破損したりデータが損失したりする可能性があります。

#### <span id="page-20-0"></span>インターネッ ト **Web**サイ ト

HPの技術者はHP製および他社製のソフトウェアのテストおよび修正を厳密 に行い、オペレーティング システムに特化したサポート ソフトウェアを開発 しています。このため、HPのコンピュータは優れた性能、互換性、および信 頼性を兼ね備えています。

<span id="page-20-2"></span><span id="page-20-1"></span>別の種類のオペレーティング システムをインストールしたり新しいバー ジョンのオペレーティング システムに移行したりする場合、それぞれのオペ レーティング システム用に設計されたサポート ソフトウェアを実行してく ださい。お使いのコンピュータにインストールされているバージョンと異な るバージョンのMicrosoft Windowsを実行したい場合、対応するデバイス ドラ イバおよびユーティリティをインストールして、すべての機能がサポートさ れ、正しく動作することを確認してください。

HPでは、快適な環境で効率的にコンピュータをお使いいただくために、最新 のデバイス ドライバ、ユーティリティ、フラッシュ ROMイメージなどを収 録したサポート ソフトウェアを提供しています。サポート ソフトウェアは HPのWebサイト (<http://www.hp.com/support/>) からダウンロードできます。

<span id="page-21-1"></span>HPのホームページには、HP製のコンピュータでMicrosoft Windowsのオペ レーティング システムを実行する際に必要な最新のデバイス ドライバ、ユー ティリティ、フラッシュ ROMイメージなどが用意されています。

## <span id="page-21-0"></span>標準規格およびパートナー企業

HPのインテリジェント マネジメント機能は、各社のシステム マネジメント アプリケーションを取り入れており、次のようなコンピュータ業界の標準規 格に準拠しています。

- Web-Based Enterprise Management (WBEM)
- Windows Management Interface (WMI)
- Wake on LANテクノロジ
- ACPI
- SMBIOS
- Pre-boot Execution (PXE) サポート

## <span id="page-22-0"></span>資産情報管理機能およびセキュリティ機能

コンピュータに搭載される資産情報管理機能を使用すれば、HP Systems Insight Manager、HP Client Manager Software、またはその他のシステム管理ア プリケーションを使用して管理される資産情報を確認することができます。 資産情報管理機能とこれらの管理ソフトウェア製品を統合することにより、 お使いの環境に最適な管理ソフトウェアを選択でき、今までお使いになって いたソフトウェアをより有効に活用できます。

<span id="page-22-2"></span>さらに、HPでは、コンピュータとデータを不正なアクセスから保護するため の機能を備えています。HP ProtectTools内蔵セキュリティがインストールさ れている場合は、データへの不正なアクセスの防止、システムの整合性の確 認、および第三者からのアクセスに対する認証が行われます。(詳しくは、 Documentation CDに収録されている『HP ProtectTools内蔵セキュリティ ガイ ド』を参照してください。)一部のモデルに装備されているProtectToolsのよ うなセキュリティ機能は、コンピュータの内部装置への不正なアクセスの防 止に役立ちます。パラレル ポート、シリアル ポート、またはUSBポートを無 効にすることにより、またリムーバブル メディア ブート機能を無効にするこ とにより、貴重な資産であるデータを保護できます。これ以外にも、メモリ 脱着通知が自動的にシステム管理アプリケーションに転送されることで、コ ンピュータの内部装置への不正なアクセスを防ぐことができます。

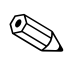

#### <span id="page-22-1"></span>✎ ProtectToolsは一部のシステムに装備されています。

コンピュータ セットアップ (F10) ユーティリティを使用して、ローカルで HPコンピュータのセキュリティ設定を管理します。コンピュータ セット アップ(F10)ユーティリティの詳しい情報と手順については、コンピュー タに付属のDocumentation CDに収録されている『コンピュータ セットアップ (F10)ユーティリティ ガイド』を参照してください。

<span id="page-23-0"></span>次の表と各項で、コンピュータ セットアップ (F10) ユーティリティを使っ てローカルでコンピュータのセキュリティ機能を管理する方法を説明しま す。

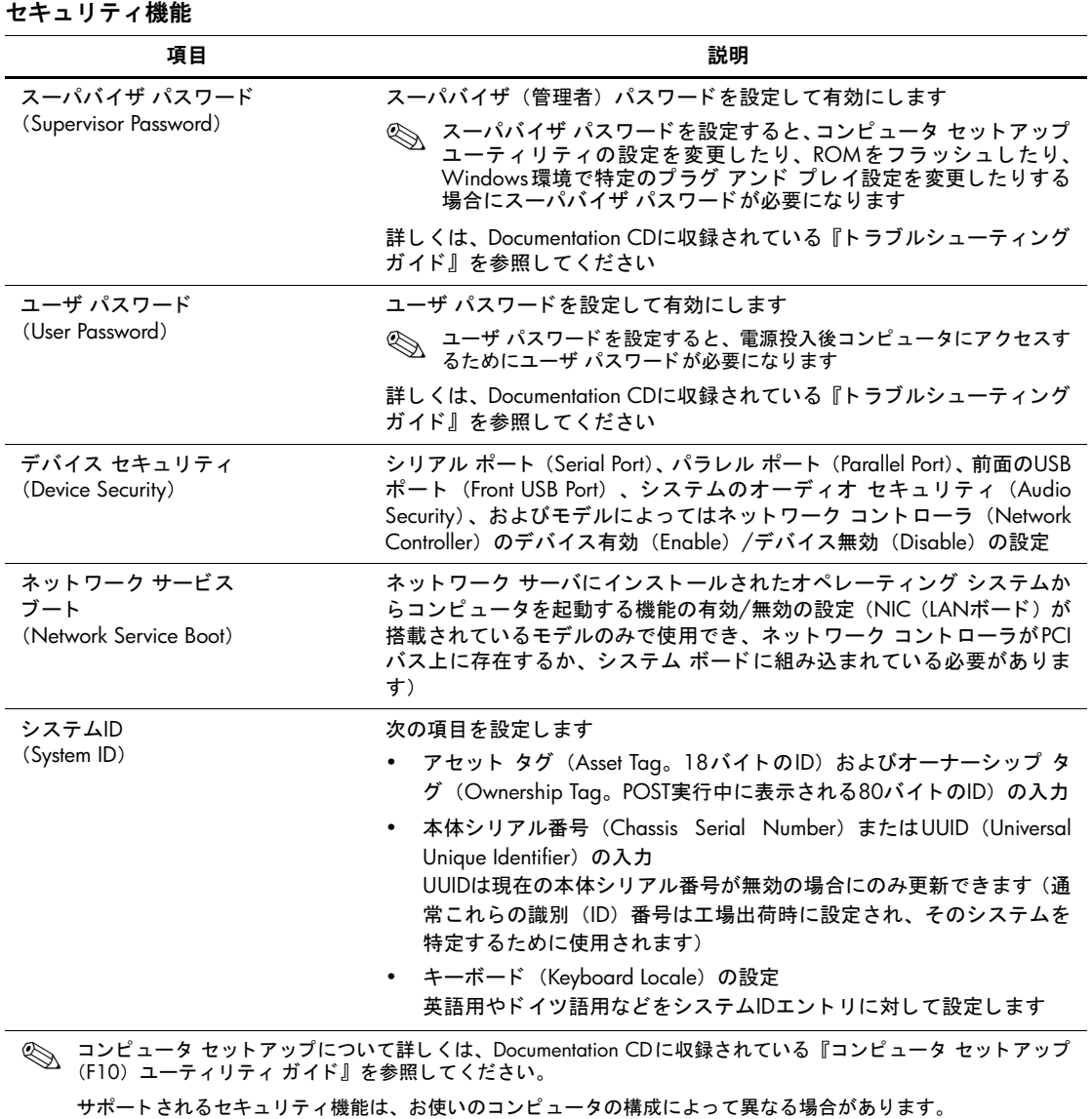

#### <span id="page-24-0"></span>パスワードのセキュリティ

ユーザ パスワード(User password)を設定すると、コンピュータの電源を入 れたり再起動したりするたびに、アプリケーションやデータにアクセスする ためのパスワードの入力が要求されるので、コンピュータが許可無く使用さ れることを防止できます。スーパバイザ パスワード(Supervisor password) は、特にコンピュータ セットアップ (F10) ユーティリティへの不正アクセ スを防ぎます。スーパバイザ パスワードを、ユーザ パスワードの補助手段と して使用することもできます。つまり、ユーザ パスワードの入力を要求され たときに、代わりにスーパバイザ パスワードを入力してコンピュータにアク セスすることもできます。

<span id="page-24-3"></span>ネットワーク全体のセットアップ パスワードを設定しておくと、システム管 理者はネットワーク上のすべてのシステムにログインでき、ユーザ パスワー ドを知らなくてもメンテナンスを行うことができます。

#### <span id="page-24-1"></span>スーパバイザ パスワードの設定

システムに内蔵セキュリティ デバイスが搭載されている場合は、Documentation CDに収録されている『HP ProtectTools内蔵セキュリティ ガイド』を参照してく ださい。コンピュータ セットアップ(F10)ユーティリティで、スーパバイザ パスワードを設定しておけば、無断でコンピュータの設定が変更されること を防止できます。

- <span id="page-24-2"></span>1. コンピュータの電源を入れるか、[スタート]→[シャットダウン]→[再起 動]→[OK]の順に選択して再起動します。
- 2. コンピュータが起動したらすぐに**[F10]**キーを押したままにし、コン ピュータ セットアップを実行します。必要であれば、**[Enter]**キーを押 すと、タイトル画面をスキップできます。

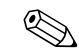

✎ 適切なタイミングで**[F10]**キーを押せなかったときは、コンピュータを再起 動して、もう一度**[F10]**キーを押したままにしてください。

PS/2キーボードを使用している場合、[Keyboard Error]というメッセージが表 示されることがありますが、無視してかまいません。

- 3. [Set Supervisor Password] (スーパバイザ パスワードを設定)を選択し てパスワードを入力します。
- 4. 設定を終了するには、[Save & Exit Setup](保存してセットアップを終 了)を選択します。

#### <span id="page-25-0"></span>ユーザ パスワードの設定

<span id="page-25-5"></span><span id="page-25-4"></span>コンピュータ セットアップ(F10)ユーティリティで、ユーザ パスワードを 設定しておけば、無断でコンピュータが使用されることを防止できます。

- 1. コンピュータの電源を入れるか、[スタート]→[シャットダウン]→[再起 動]→[OK]の順に選択して再起動します。
- 2. コンピュータが起動したらすぐに**[F10]**キーを押したままにし、コン ピュータ セットアップを実行します。必要であれば、**[Enter]**キーを押 すと、タイトル画面をスキップできます。

✎ 適切なタイミングで**[F10]**キーを押せなかったときは、コンピュータを再起 動して、もう一度**[F10]**キーを押したままにしてください。

PS/2キーボードを使用している場合、[Keyboard Error]というメッセージが表 示されることがありますが、無視してかまいません。

- 3. [Set User Password] (ユーザ パスワードを設定)を選択してパスワード を入力します。
- 4. 設定を終了するには、[Save & Exit Setup](保存してセットアップを終 了)を選択します。

#### <span id="page-25-3"></span><span id="page-25-1"></span>ユーザ パスワードの入力

<span id="page-25-2"></span>ユーザ パスワードを入力するには、以下の手順で操作します。

- 1. コンピュータの電源を入れるか、[スタート]→[シャットダウン]→[再起 動]→[OK]の順に選択して再起動します。
- 2. **[Enter Password]** (パスワードの入力) ボックスが表示されたら、パス ワードを入力して**[Enter]**キーを押します。

機密保護のため、入力したパスワードは画面に表示されません。パスワード を入力する際は、間違えないよう注意してください。

間違ったパスワードを入力した場合は、[Invalid Password, Press any key to continue!](パスワードが無効です。続行するには何かキーを押してください!) というメッセージが表示されますので、パスワードを正しく入力しなおして ください。続けて3回間違えた場合は、コンピュータの電源をいったん切って 最初から操作しなおす必要があります。

#### <span id="page-26-2"></span><span id="page-26-0"></span>スーパバイザ パスワードの入力

システムに内蔵セキュリティ デバイスが搭載されている場合は、Documentation CDに収録されている『HP ProtectTools内蔵セキュリティ ガイド』を参照して ください。

<span id="page-26-1"></span>コンピュータでスーパバイザ パスワードを設定すると、コンピュータ セット アップ(F10)ユーティリティを実行するたびに、必ずパスワードの入力が必 要となります。

- 1. コンピュータの電源を入れるか、[スタート]→[シャットダウン]→[再起 動]→[OK]の順に選択して再起動します。
- 2. コンピュータが起動したらすぐに**[F10]**キーを押したままにし、コン ピュータ セットアップを実行します。必要であれば、**[Enter]**キーを押 すと、タイトル画面をスキップできます。

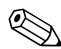

✎ 適切なタイミングで**[F10]**キーを押せなかったときは、コンピュータを再起 動して、もう一度**[F10]**キーを押したままにしてください。

PS/2キーボードを使用している場合、[Keyboard Error]というメッセージが表 示されることがありますが、無視してかまいません。

3. [Enter Password] (パスワードの入力) ボックスが表示されたら、スー パバイザ パスワードを入力して**[Enter]**キーを押します。

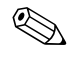

機密保護のため、入力したパスワードは画面に表示されません。パスワード を入力する際は、間違えないよう注意してください。

間違ったパスワードを入力した場合は、[Invalid Password, Press any key to continue!](パスワードが無効です。続行するには何かキーを押してください!) というメッセージが表示されますので、パスワードを正しく入力しなおして ください。続けて3回間違えた場合は、コンピュータの電源をいったん切って 最初から操作しなおす必要があります。

#### <span id="page-27-2"></span><span id="page-27-0"></span>ユーザ パスワード またはスーパバイザ パスワードの変更

システムに内蔵セキュリティ デバイスが搭載されている場合は、Documentation CDに収録されている『HP ProtectTools内蔵セキュリティ ガイド』を参照して ください。

- 1. コンピュータの電源を入れるか、[スタート]→[シャットダウン]→[再起 動]→[OK]の順に選択して再起動します。
- 2. [Enter Password] (パスワードの入力) ボックスが表示されたら、必要 であればユーザ パスワードを入力します。
- 3. **[Enter]**キーを押します。
- 4. **[F10]**キーを押したままにし、コンピュータ セットアップを実行します。 必要であれば、**[Enter]**キーを押すと、タイトル画面をスキップできます。

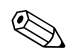

✎ 適切なタイミングで**[F10]**キーを押せなかったときは、コンピュータを再起 動して、もう一度**[F10]**キーを押したままにしてください。

PS/2キーボードを使用している場合、[Keyboard Error]というメッセージが表 示されることがありますが、無視してかまいません。

- 5. コンピュータセットアップにアクセスする際に[Enter Password] (パス ワードの入力)ボックスが表示されたら、必要であればスーパバイザ パ スワードを入力します。
- 6. **[Enter]**キーを押します。
- 7. [Set Supervisor Password] (スーパバイザ パスワードを設定)または [Set User Password](ユーザ パスワードを設定)を選択します。
- 8. [Enter Password] (パスワードの入力) ボックスが表示されたら、新し いパスワードを入力して**[Enter]**キーを押します。
- 9. 設定を終了するには、[Save & Exit Setup](保存してセットアップを終 了)を選択します。

<span id="page-27-1"></span>✎ パスワードを変更するのではなく削除するには、[Enter Password](パスワー ドの入力)ボックスが表示されたときに新しいパスワードを入力せずに **[Enter]**キーを押します。これにより現在のパスワードが削除されます。

#### <span id="page-28-0"></span>ユーザ パスワード を忘れてしまった場合

<span id="page-28-3"></span>設定しておいたユーザ パスワードを忘れると、コンピュータを使用できなく なります。パスワードを解除する方法については、Documentation CDに収録 されている『トラブル シューティング ガイド』を参照してください。

システムに内蔵セキュリティ デバイスが搭載されている場合は、Documentation CDに収録されている『HP ProtectTools内蔵セキュリティ ガイド』を参照して ください。

#### <span id="page-28-1"></span>ケーブル ロックの取り付け

<span id="page-28-2"></span>コンピュータのリア パネルにはケーブル ロックを取り付けられるように なっているので、市販のケーブル ロックを使用して、コンピュータを作業エ リアに固定できます。

詳しくは、Documentation CDに収録されている『ハードウェア リファレンス ガイド』を参照してください。

## <span id="page-29-0"></span>障害通知および復旧機能

<span id="page-29-4"></span>障害通知および復旧機能とは、最新のハードウェア/ソフトウェア技術を結合 して、重要なデータの損失を防ぎ、故障時間を最小限に抑える機能です。

HP Client Manager Softwareによって管理されるネットワークにコンピュータ が接続されている場合、ネットワーク管理ソフトウェアに障害通知が送られ ます。HP Client Manager Softwareでは、管理されているすべてのコンピュー タで診断ユーティリティを実行し、失敗したテストの概要を作成するよう、 リモートでスケジュールを設定することもできます。

#### <span id="page-29-1"></span>耐サージ機能付連続供給電源装置

<span id="page-29-5"></span>耐サージ機能が付いた連続供給電源によって、急激な電圧の変化に対処する ことができます。この電源装置は、データの損失やシステム ダウンを引き起 こさずに2000 Vまでのサージ電圧に耐えられることが確認されています。

#### <span id="page-29-2"></span>温度センサ機能

<span id="page-29-3"></span>温度センサ機能は、ハードウェアとソフトウェアの統合により提供される機 能で、コンピュータ内部の温度を監視します。温度が通常の範囲を超えると、 画面上に警告メッセージが表示されるため、内部部品の故障やデータの損失 が発生する前に対処することができます。

## 索引

### **A**

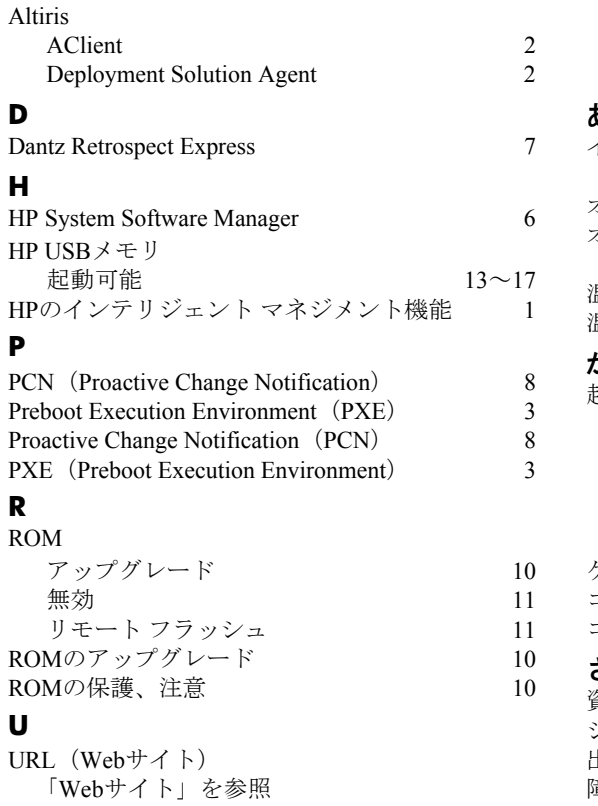

#### **W**

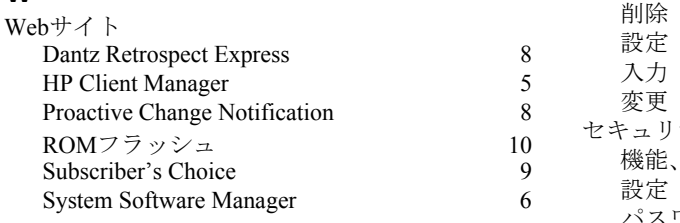

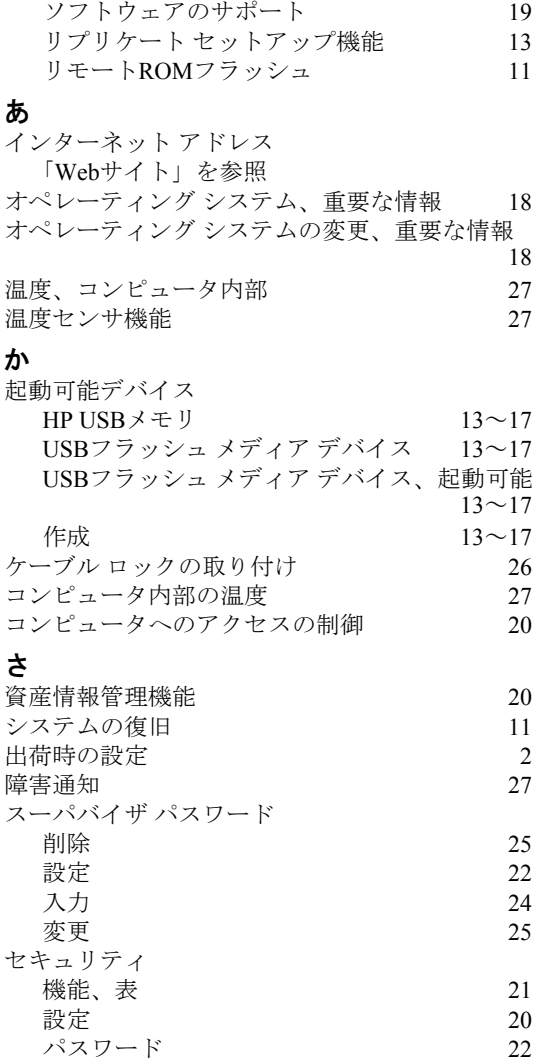

コンピュータの導入 [2](#page-4-3)

[22,](#page-24-2) [24](#page-26-1)

入力 [23,](#page-25-3) [24](#page-26-2)

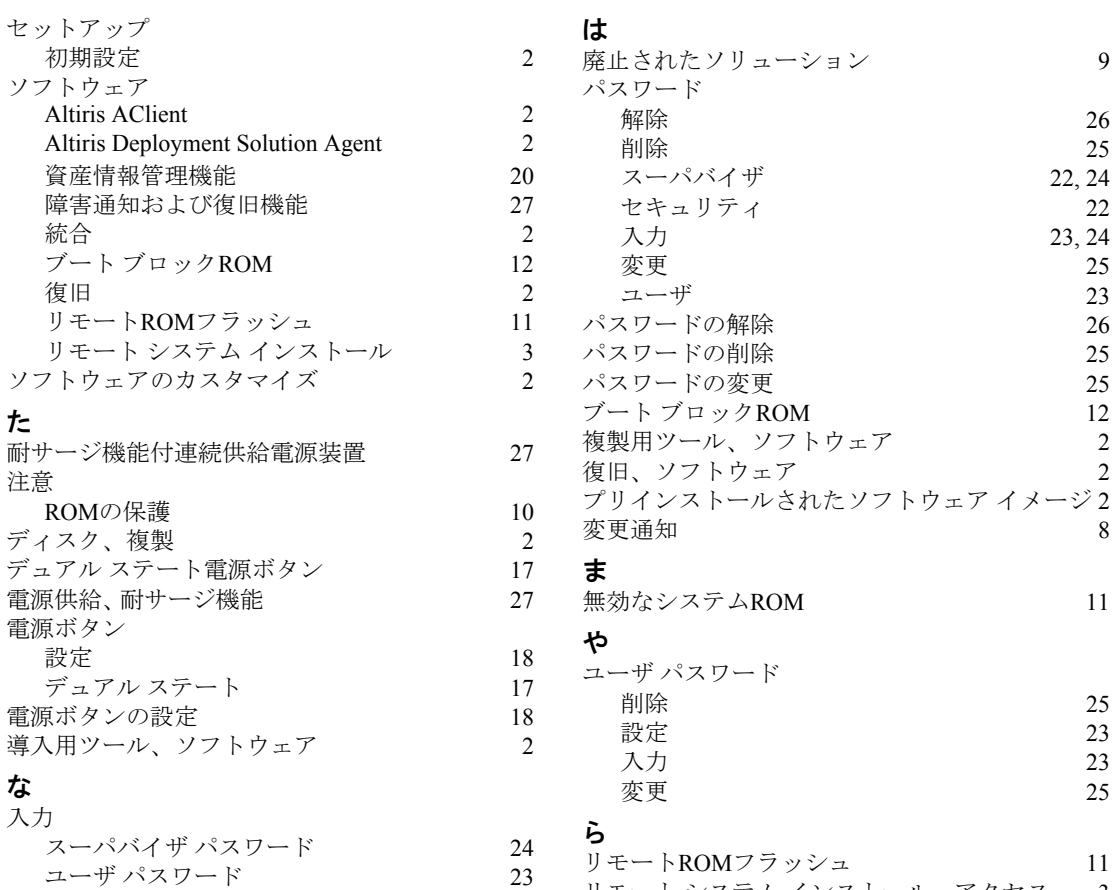

な

リモート システム インストール、アクセス [3](#page-5-3) リモート セットアップ [3](#page-5-2)